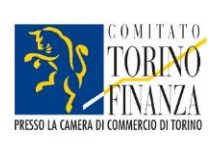

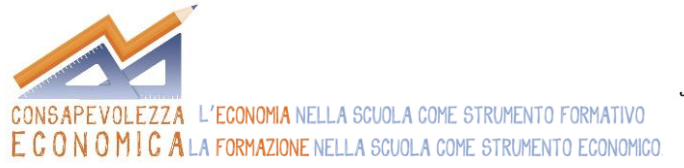

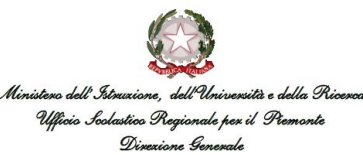

# Per utilizzare al meglio il sito!

[www.consecon.it](http://www.consecon.it/) 

## *Iscriviti all'area riservata*

Per iscriverti all'area riservata accedi al sito e clicca in alto a destra nella sezione *"login Registrati"* oppure clicca direttamente sul link

<http://www.consecon.it/registrazione>

### e segui questi step:

- *Step 1* Compila il form con le seguenti voci:
	- Nome
	- Cognome
	- Nome utente
	- Password
	- Indirizzo email
	- \* Ruolo
	- Nome scuola/ente
	- \* Scuola
	- Disciplina

### Al termine dell'iscrizione comparirà il seguente messaggio:

### **Messaggio**

Il tuo account è stato creato ed è stato inviato un link di verifica all'indirizzo email che hai indicato. Nota che devi verificare l'account cliccando sul link di verifica quando ti arriva l'email e poi un amministratore attiverà il tuo account prima di poter accedere all'area riservata.

*Step 2* – Clicca sul link che ricevi via mail, comparirà il seguente messaggio:

#### **Messaggio**

La tua email è stata verificata. Una volta approvato il tuo account da parte di un amministratore, ti arriverà una notifica via email e potrai accedere all'area riservata.

### *Step 3* – Ricevi una mail di conferma dell'avvenuta iscrizione

*Step 4* – Accedi al sito digitando username e password che hai inserito nel form dello Step 1

*Step 5* – Nella sezione 'Curriculum' e nelle sue sottocategorie trovi i moduli completi, numerose attività e spunti per affrontare questi argomenti in classe con i tuoi studenti

*Step 6* – Clicca sui moduli o sulle attività di tuo interesse e scarica la versione in formato pdf in modo da averli sul tuo pc

Per qualunque necessità o difficoltà durante l'iscrizione puoi scrivere a: Annalisa Garis [a.garis@consecon.it.](mailto:a.garis@consecon.it)